# 臺中市巡迴輔導教師派案填報作業操作說明

# (112 學年度第 2 學期)

2024/2/27

#### 一、登入網站

請登入臺中市特殊教育資訊網 <http://spec.tc.edu.tw/> 點選上方選單EHL專區/特教資料填報

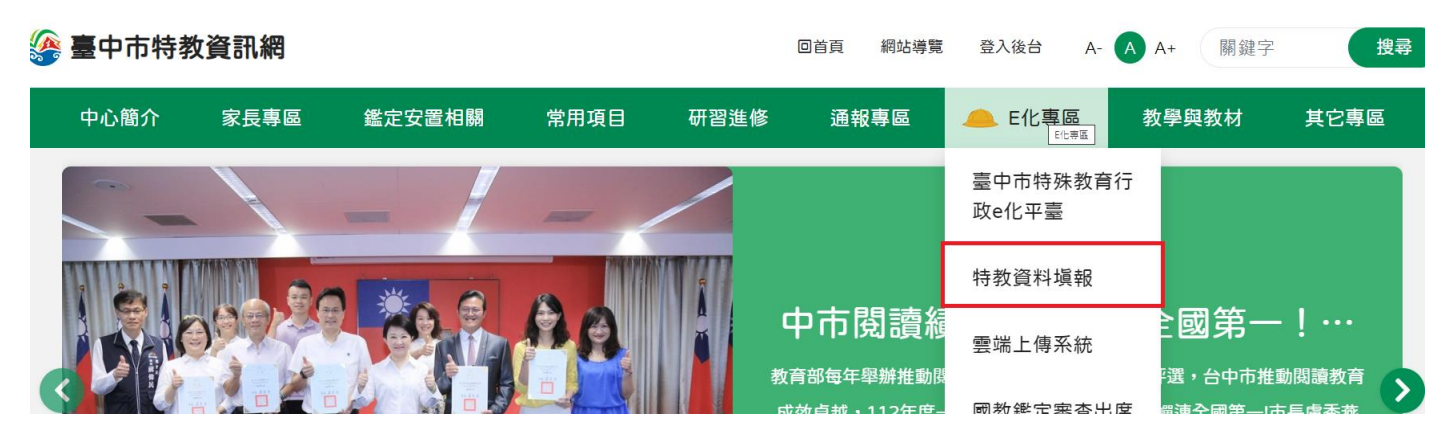

二、選擇「<mark>巡迴輔導教師派案-填報作業</mark>」

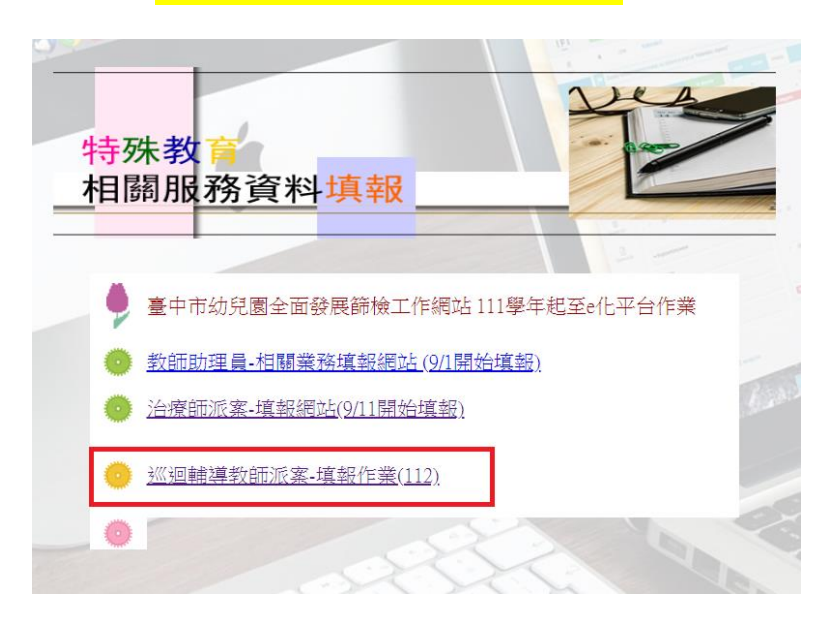

## 三、檢視派案學生清冊及進度

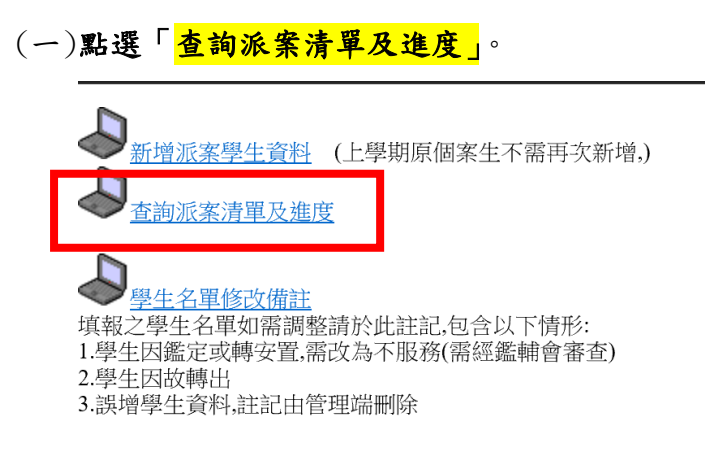

(二)輸入老師身分證字號以及所屬學校通報網學校ID(通報網帳號) 。

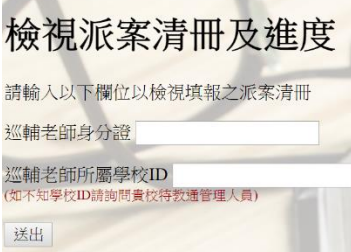

(三)核對學生基本資料(僅能瀏覽檢視無法編修)。

[注意事項]

1. 學生的身分證正確且該生為特教通報網確認個案,系統才能帶出學生姓名及相關資料。

2. 本作業系統無法編修學生資料, 如學生資料有誤,請洽學生就讀學校特教通報網管理人 員。

3. 請檢查派案名單,若名單需要新增或修正,再至派案網站首頁進行操作。

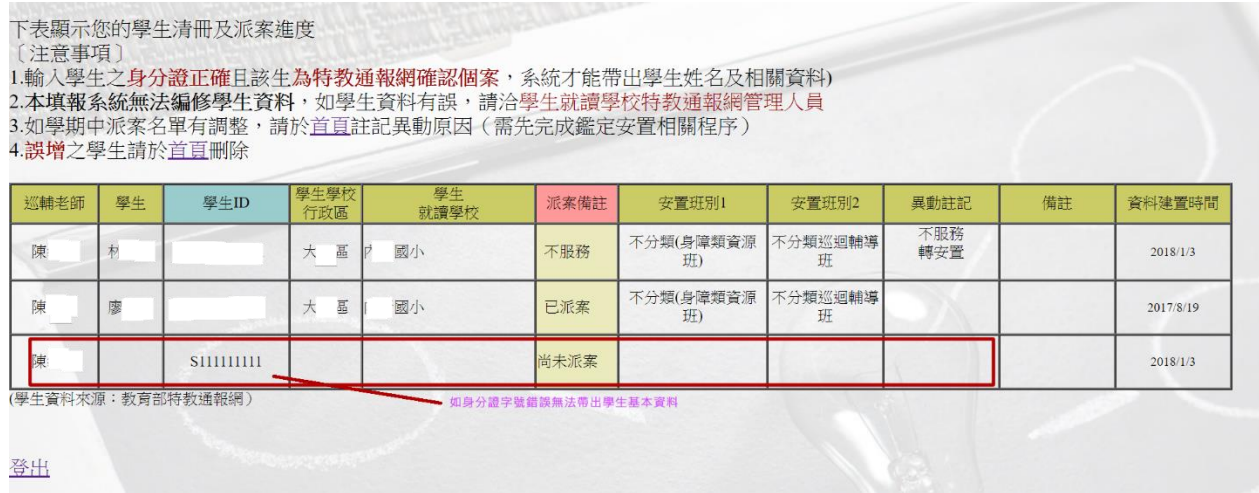

四、註記名單修改

填報之學生名單如需調整請於此註記,包含以下情形: \*學生因鑑定或轉安置,需改為不服務(需經鑑輔會審查) 。 \*學生因故轉出或離世。

\*誤增學生資料,註記由管理端刪除。

\*補填或修改學生分案編號(學前適用)。

(一)點選「<mark>學生名單修改備註」</mark>。

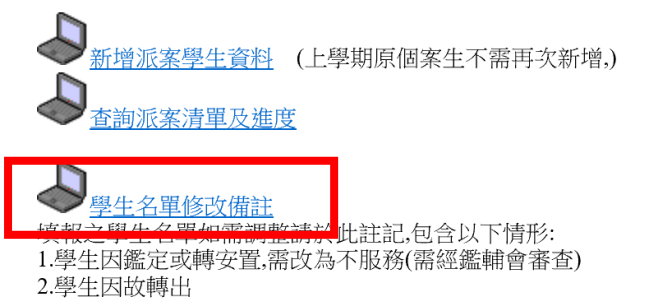

<sup>3.</sup>誤增學生資料,註記由管理端刪除

(二)輸入老師身分證字號以及所屬學校通報網學校ID(通報網帳號) 。

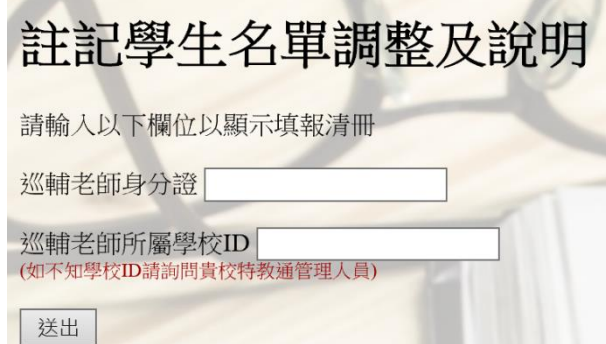

### (三)點選學生姓名下方之註記,並於新開視窗畫面勾選不服務及說明。

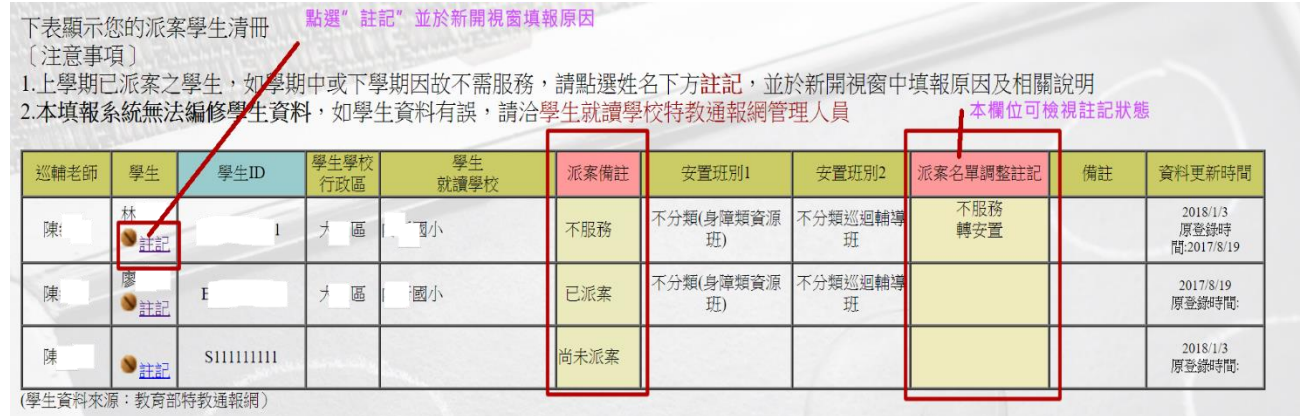

## (四)勾選並依實際狀況填報原因,並按「送出」。

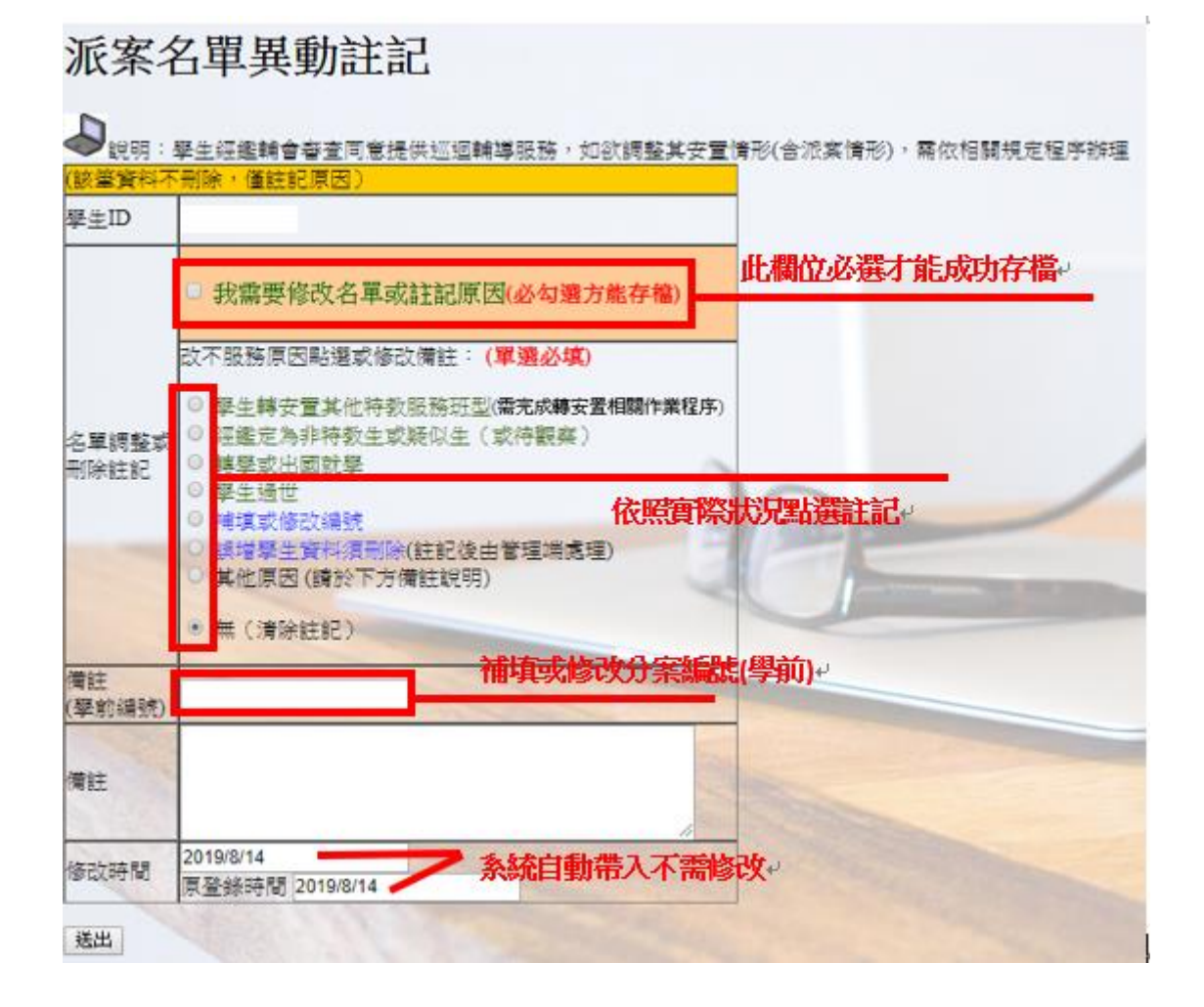

# 五、新增派案學生

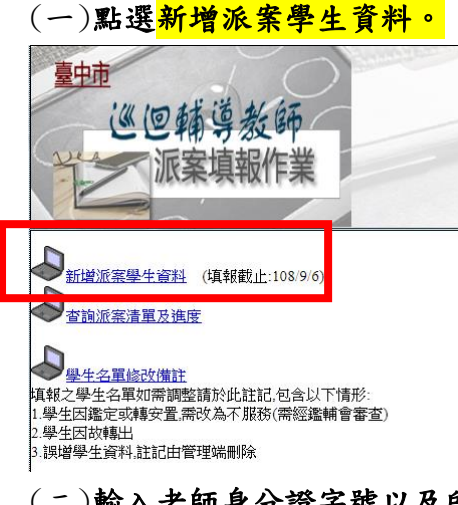

### (二)輸入老師身分證字號以及所屬學校通報網學校ID(通報網帳號),

#### 如不知學校ID請詢問所屬學校之通報網承辦人員。

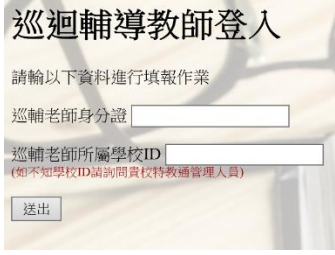

(三)逐筆輸入學生ID後按新增,以產生派案清冊(如個案有特殊情形可於備註欄說明)。

請先確認您的基本資料是否正確 若有誤需洽您所屬學校特教通報業務承辦負責老師更新通報網資料

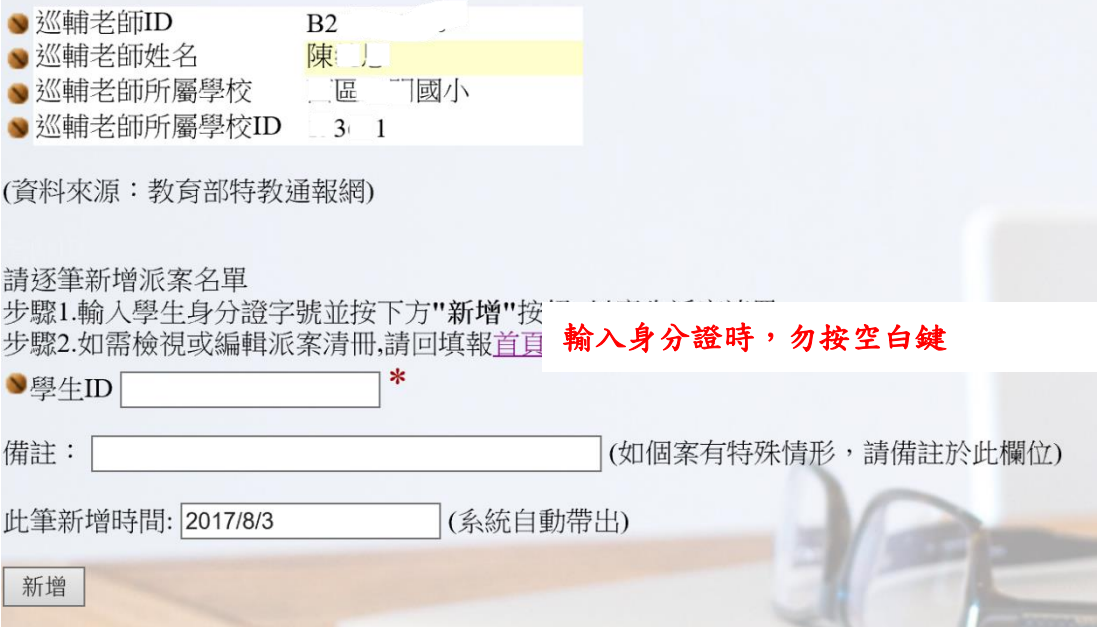

派案學生資料已成功寫入

- 繼續新增學生
- 檢視派案清單
- 回首頁

# 如有第二位以上之新增派案學生,請點選「<mark>繼續新增學生</mark>」。 (學生派案填寫完成後,請檢視學生派案清單)

#### [注意事項]

1.請隨時關注派案進度,若有問題請寄信至公務信箱或撥打電話進行詢問。

2.若學生姓名空白,請檢查學生ID是否輸入正確(有可能是多一個空格);若為正確則通知 學校進行接收,以上兩個步驟都完成且確認無誤,請靜待系統更新後,會將學生資料帶 出,並請於隔日上網查看學生資料是否已顯示 (系統於每日五點過後更新)。

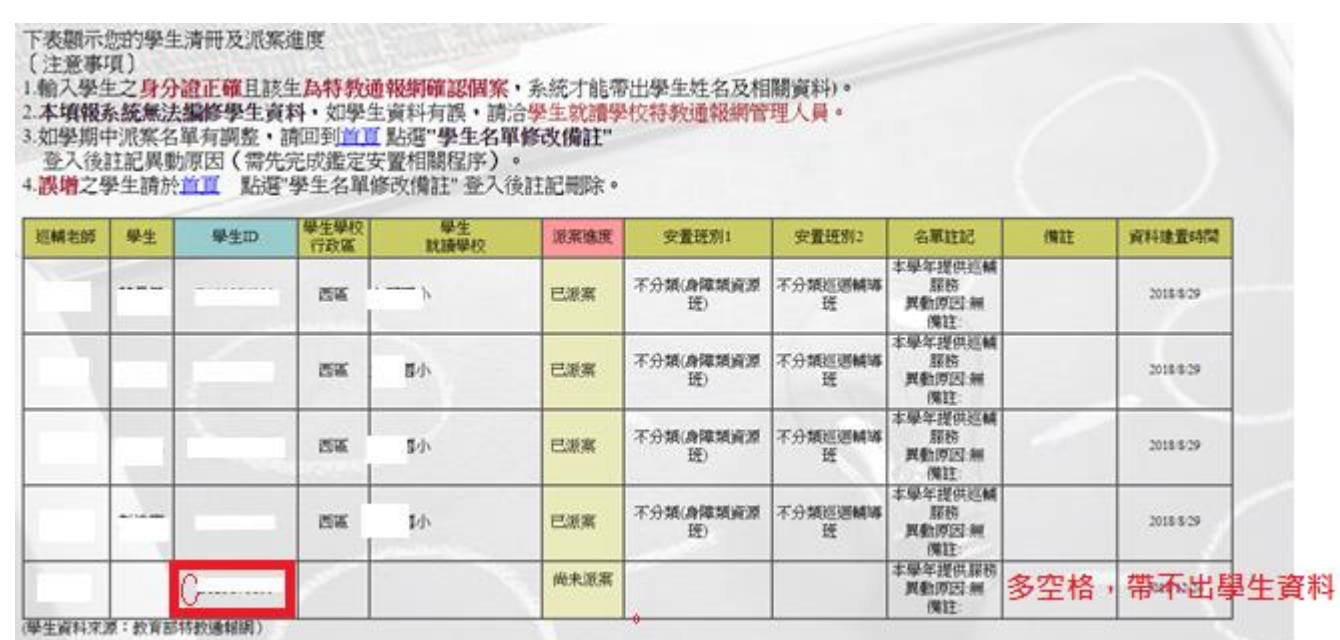